# **GOOGLE FORMS**

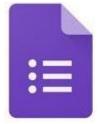

Creating digital assessment strategies

#### **STEPS**

#### **01** Getting started

In order to use Google Forms, you need a Google Account<sup>1</sup>.

- Go to https://forms.google.com
- Sign in using your Google Account

#### 02 Creating a form

Click on 'Blank' to start a new form from scratch.

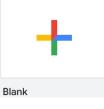

## **03** Customizing your form

|                    | QUESTIONS | RESPONSES |   |                                           |
|--------------------|-----------|-----------|---|-------------------------------------------|
| Untitled form •    |           |           | • | Add a title, click to start typing.       |
| Form description < |           |           | • | Add a description, click to start typing. |

<sup>&</sup>lt;sup>1</sup> See tutorial on how to create a Google Account

• Change the theme colour of your form.

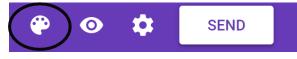

#### **04** Features on the toolbar

## Add question

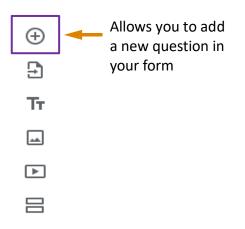

## Import questions

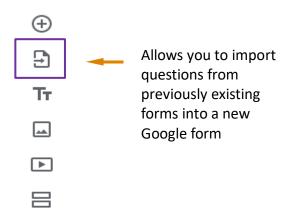

## Add title and description

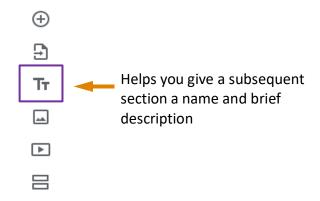

#### Add image

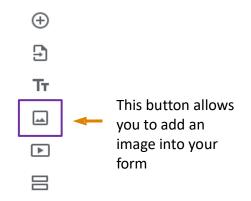

#### Add video

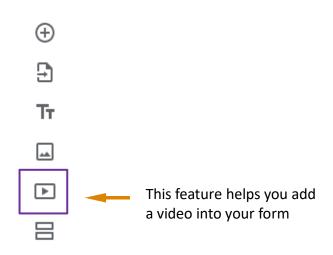

Technology Enhanced Learning

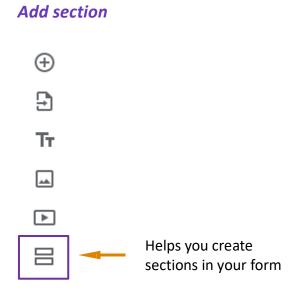

# 05 Advanced from setting

This customizes the form. When you click on settings, you will find the General, Presentation and Quizzes tabs.

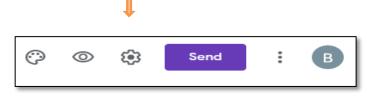

## **General tab**

Allows you restrict users from your form, collect email addresses of users/students filling out the form, limit to 1 response, etc.

| Settings                                   |                                |          |          |
|--------------------------------------------|--------------------------------|----------|----------|
| General                                    | Presentation                   | Quizzes  | <u>^</u> |
| Collect email addres                       | ses                            |          |          |
| Response recei                             | pts 🕐                          |          |          |
| Requires sign in:                          |                                |          |          |
| Limit to 1 response<br>Respondents will be | required to sign in to Google. |          |          |
| Respondents can:                           |                                |          |          |
| Edit after submit                          |                                |          |          |
| See summary charts                         | and text responses             |          | -        |
|                                            |                                | Cancel S | ave      |

## **Presentation tab**

Allows you to display a progress bar, shuffle question order, modify your confirmation message once a user submits a form, etc.

| Settings                |                |             |
|-------------------------|----------------|-------------|
| General                 | Presentation   | Quizzes     |
| Show progress bar       |                |             |
| Shuffle question order  |                |             |
| Show link to submit and | other response |             |
| Confirmation message:   |                |             |
| Your response has been  | recorded.      |             |
|                         |                |             |
|                         |                | Cancel Save |

## Quiz tab

Allows you to set the form as a quiz, set grade options, etc.

| Settings                                      |                                        |             |
|-----------------------------------------------|----------------------------------------|-------------|
| General                                       | Presentation                           | Quizzes     |
| Make this a quiz<br>Assign point valu         | ies to questions and allow auto-gradir | ıg.         |
| Quiz options                                  |                                        |             |
| Release grade:                                |                                        |             |
| Immediately after e                           | ach submission                         |             |
| C Later, after manual<br>Turns on email colle |                                        |             |
| Respondent can see:                           |                                        |             |
| Missed questions                              | 0                                      |             |
| Corroct anomara                               | 2                                      | •           |
|                                               |                                        | Cancel Save |

## 04 Creating a question

- Click on the '+' in the right toolbar to create a new question.
  - Ð
- Choose the questions type of your question. In this tutorial the short answer, multiple choice, check boxes and linear scale questions types will be discussed.

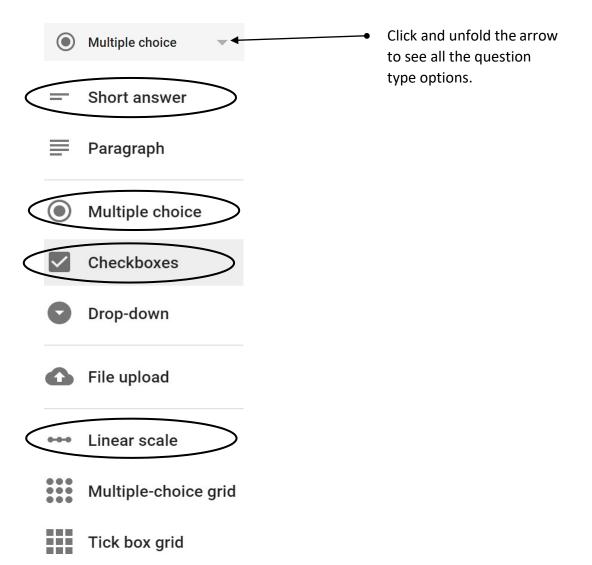

## 05 Short answer

Use the short answer question type when you want the form-filler to write a short answer in the form of a text.

| What is the capital of South- | = Short answer •                                           | <ul> <li>Click and type your<br/>question.</li> </ul>                                                                       |
|-------------------------------|------------------------------------------------------------|----------------------------------------------------------------------------------------------------|
| Short-answer text             | Delete question.<br>(Applicable for all<br>question types) | Sweep to make the question<br>mandatory for participants<br>to answer. <u>(Applicable for all</u><br><u>question types)</u> |

#### 06 Multiple choice

Use the multiple-choice question type of you want participants to choose **only one** answers out of a limited list of options.

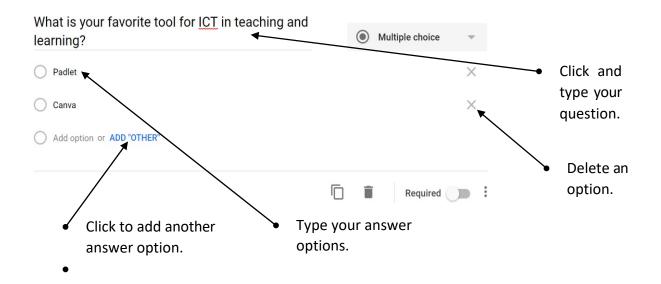

#### 07 Check boxes

The check box question type is similar to the multiple-choice question type, but here participants can select more than one option. You can use it for tests where there is **more than one** correct answer.

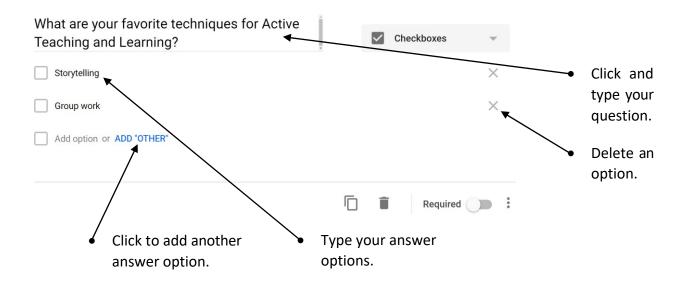

#### 08 Linear scale

Use the linear scale question type when you want to collect someone's opinion numerically on a scale. You can change the scale, but it must start with either a 0 or a 1, and can go up to 10.

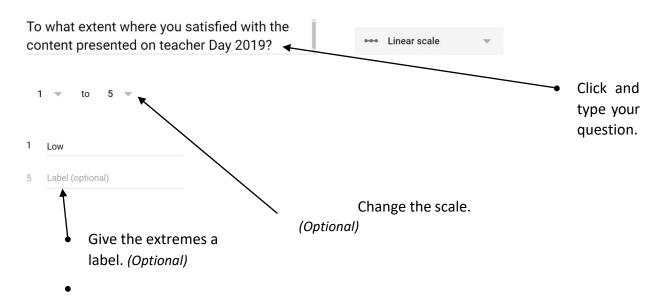

#### **09** Sharing your Form

• Click on 'Send' in the right corner.

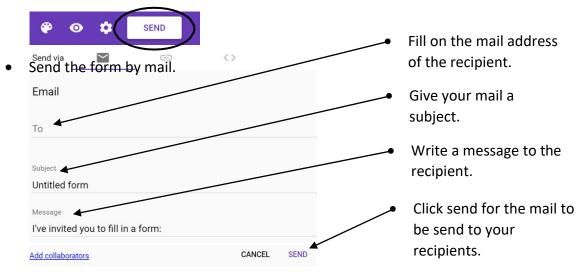

OR get a link of your Google Form by clicking on the **'Shareable link icon'**. Click **'Copy'**, you can now share this link by mail, social media, ... for people to access your Google Forms.

| Send via                                           | f 🖌             |
|----------------------------------------------------|-----------------|
| Link                                               |                 |
| https://docs.google.com/forms/d/e/1FAlpQLSeAuZHSo7 | vO0yCzxa7GxbuVe |
| Shorten URL                                        | $\frown$        |
| C                                                  | ANCEL COPY      |

#### **10** Viewing, exporting and returning results

• Click on 'Responses', you are now able to view your responses.

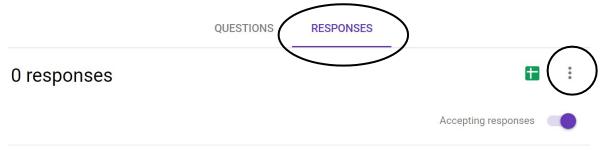

• To download results, click on the 'three dots' (see picture above), then click on 'Download responses.

Get email notifications for new responses

Select response destination

Unlink form

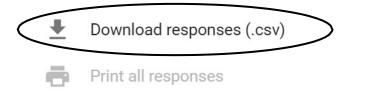

Delete all responses

• Display each form response individually: click the < or > buttons to move between each student's work/quiz.

|               | Questions Responses 4        | Total points: 7     |
|---------------|------------------------------|---------------------|
| 4 responses   |                              |                     |
|               |                              | Accepting responses |
| Summary       | Question                     | Individual          |
| )gmail.com ↓  | <1 of 4 >                    | <b>e</b> 0          |
| 3 of 7 points | Score released Sep 1 3:26 PM | Release score       |

• Mail result after review: click *Release score* to send emails quiz results to students. (The emails can be @gmail.com/@yahoo.com/@outlook.com

|               | Questions Responses 4        | Total points: 7     |
|---------------|------------------------------|---------------------|
| 4 responses   |                              |                     |
|               |                              | Accepting responses |
| Summary       | Question                     | Individual          |
| @gmail.com 👻  | < of 4 >                     | ⊖ @                 |
| 3 of 7 points | Score released Sep 1 3:26 PM | Release score       |

Check the boxes next to the students' emails.

*Tip: you can click on the box next to All Respondents to select all emails at once.* 

Click Send emails and release button.

| Release scores     |        |                         |
|--------------------|--------|-------------------------|
| Message (optional) |        |                         |
| All Respondents    |        |                         |
| @gmail.com         |        |                         |
|                    |        |                         |
|                    |        |                         |
|                    |        |                         |
|                    | CANCEL | SEND EMAILS AND RELEASE |
|                    |        |                         |